Andrzej Pikoń

# AutoC<br>2024 PL

PIERWSZE KROKI

Wydawnictwo<br>Naukowe

Wszelkie prawa zastrzeżone. Nieautoryzowane rozpowszechnianie całości lub fragmentu niniejszej publikacji w jakiejkolwiek postaci jest zabronione. Wykonywanie kopii metodą kserograficzną, fotograficzną, a także kopiowanie książki na nośniku filmowym, magnetycznym lub innym powoduje naruszenie praw autorskich niniejszej publikacji.

Wszystkie znaki występujące w tekście są zastrzeżonymi znakami firmowymi bądź towarowymi ich właścicieli.

Autor oraz wydawca dołożyli wszelkich starań, by zawarte w tej książce informacje były kompletne i rzetelne. Nie biorą jednak żadnej odpowiedzialności ani za ich wykorzystanie, ani za związane z tym ewentualne naruszenie praw patentowych lub autorskich. Autor oraz wydawca nie ponoszą również żadnej odpowiedzialności za ewentualne szkody wynikłe z wykorzystania informacji zawartych w książce.

Redaktor prowadzący: Małgorzata Kulik

Projekt okładki: Studio Gravite/Olsztyn Obarek, Pokoński, Pazdrijowski, Zaprucki

Materiały graficzne na okładce zostały wykorzystane za zgodą Shutterstock.

Helion S.A. ul. Kościuszki 1c, 44-100 Gliwice tel. 32 230 98 63 e-mail: *helion@helion.pl* WWW: *https://helion.pl* (księgarnia internetowa, katalog książek)

Drogi Czytelniku! Jeżeli chcesz ocenić tę książkę, zajrzyj pod adres *https://helion.pl/user/opinie/a24ppk* Możesz tam wpisać swoje uwagi, spostrzeżenia, recenzję.

ISBN: 978-83-289-0338-8

Copyright © Helion S.A. 2023

Printed in Poland.

[• Kup książkę](https://helion.pl/rf/a24ppk)

• Oceń książkę • Oceń książkę • Lubie tol » Nasza społec • Lubię to! » Nasza społeczność

## Spis treści

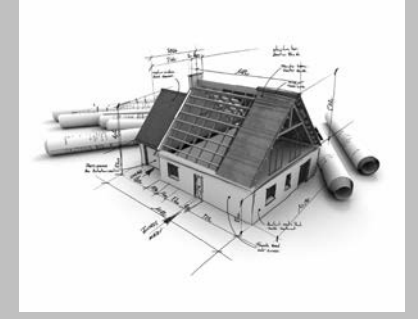

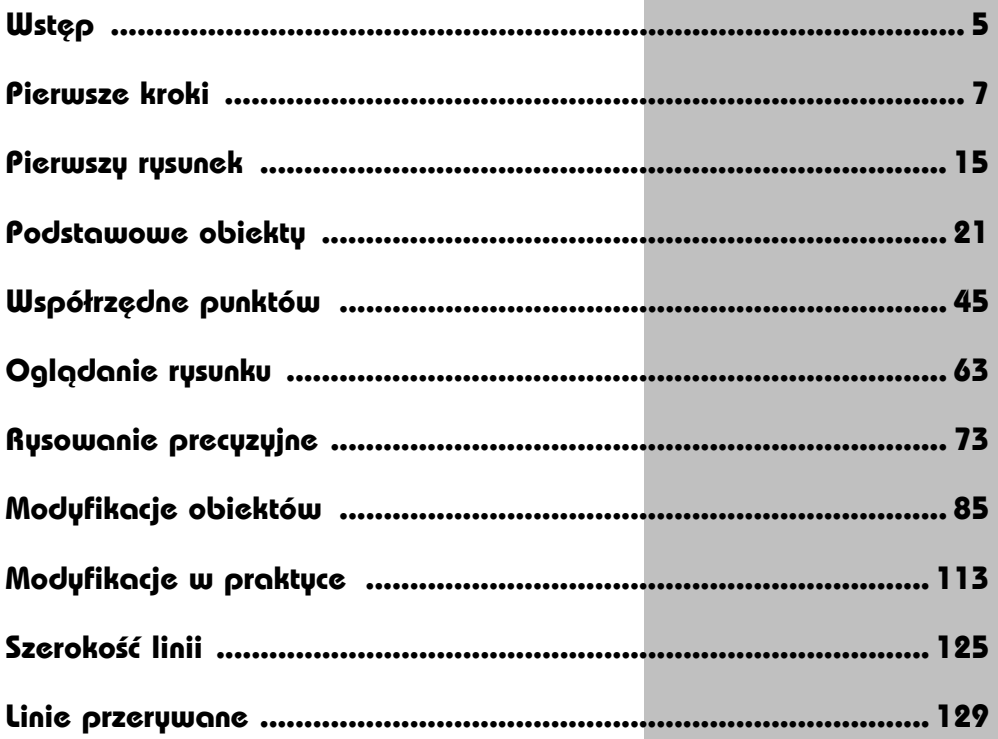

Kup ksi k

4

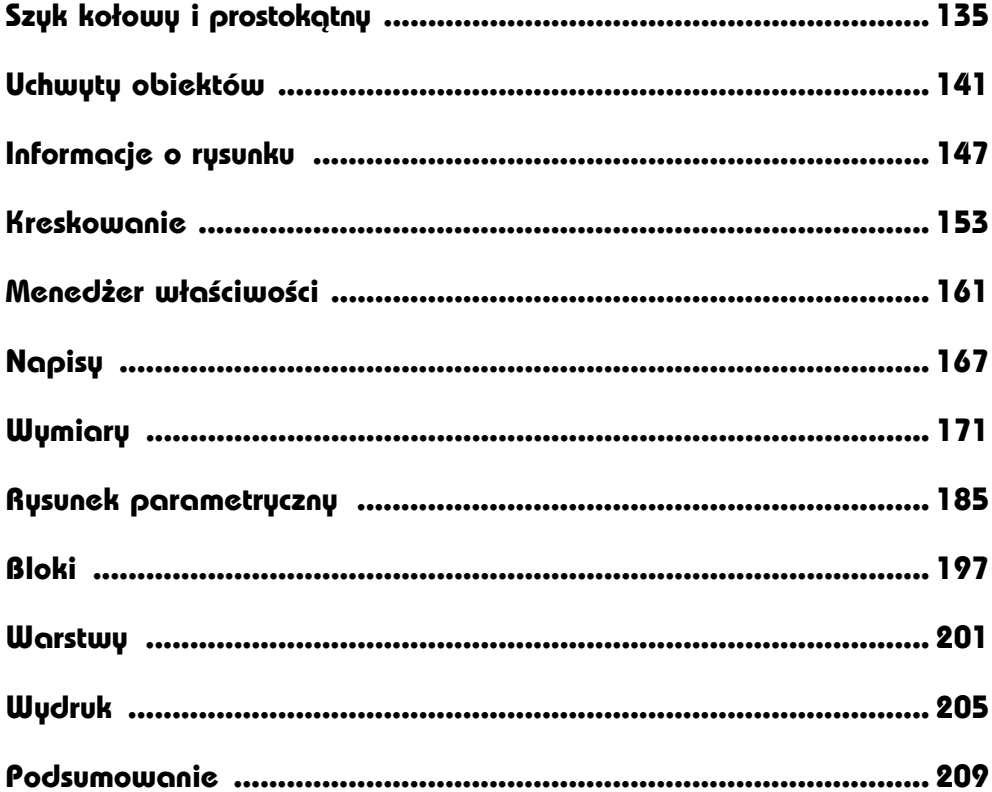

## **Wymiary**

AUTOCAD UMOŻLIWIA WYKONANIE półautomatycznego wymiarowania elementów rysunku. Użytkownik wskazuje dwa punkty albo obiekt przeznaczony do wymiarowania, a AutoCAD odczytuje z rysunku wymiarowaną odległość i automatycznie umieszcza wymiar na rysunku.

Do dyspozycji użytkownika jest kilka rodzajów wymiarów: liniowe (pionowe, poziome i dopasowane), kątowe, łańcuchy wymiarowe (bazowe i szeregowe), wymiary średnic i promieni.

Istnieje również możliwość dokonania szybkiego zwymiarowania kilku obiektów "za jednym zamachem" za pomocą szybkiego wymiaru.

W celu wykonania przykładów zawartych w tym rozdziale, jeśli nie korzystasz z plików przykładowych do książki, na samym początku wykonaj polecenie ZOOM 10x. Jeżeli tego nie wykonasz, to wielkości napisów wymiarowych na rysunku będą bardzo małe.

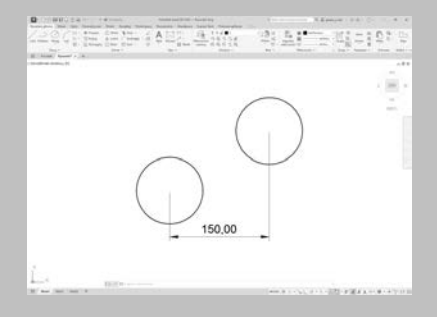

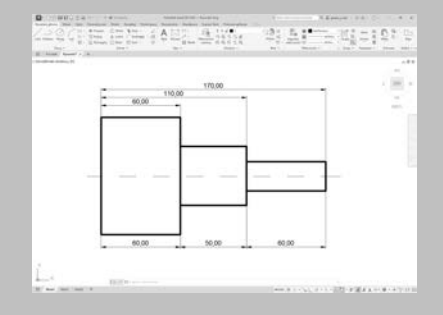

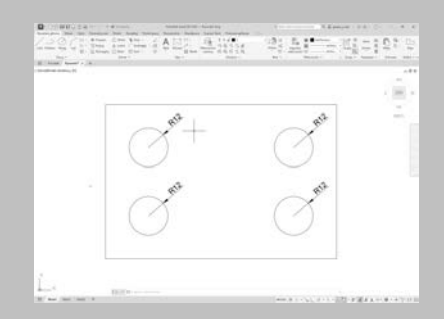

Narzędzia służące do wymiarowania znajdują się we wstążce, na karcie **Opisz**, w panelu **Wymiary**.

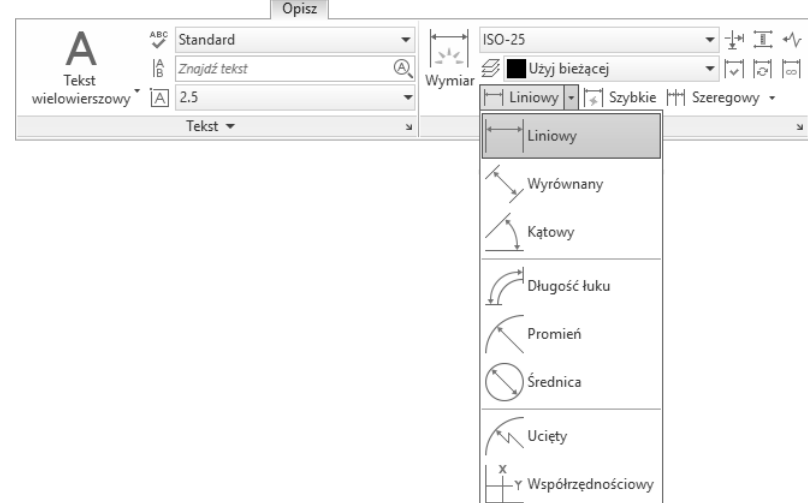

*Narzędzia służące do wymiarowania*

#### **Wymiary liniowe**

Wymiary liniowe służą do wymiarowania odcinków prostych. W zależności od orientacji wymiaru można wyróżnić następujące ich typy: pionowy, poziomy, dopasowany, obrócony. Zasady tworzenia każdego z nich są identyczne. Narysowane wymiary różnią się orientacją.

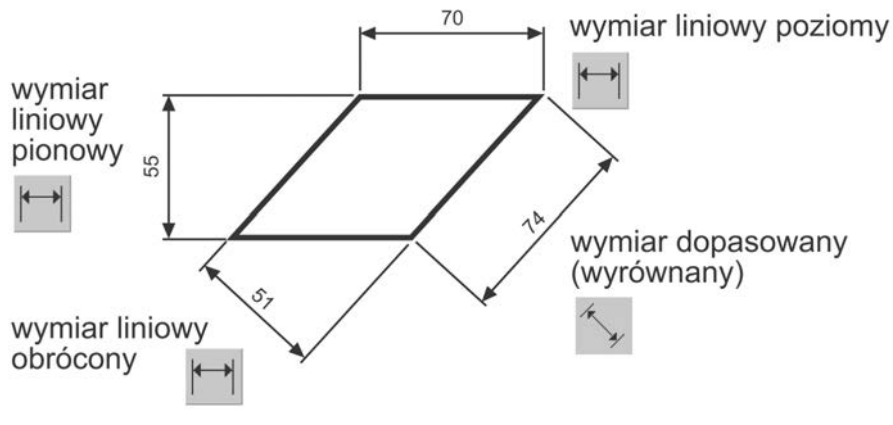

*Wymiary liniowe*

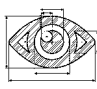

Narysuj trójkąt prostokątny o bokach długości: 30, 40, 50, a następnie zwymiaruj jego wszystkie boki.

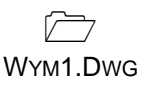

PRZYKŁAD

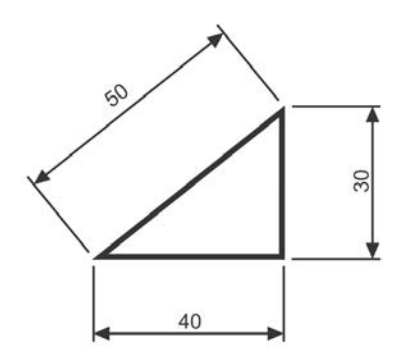

Rozpocznij od wymiaru poziomego.

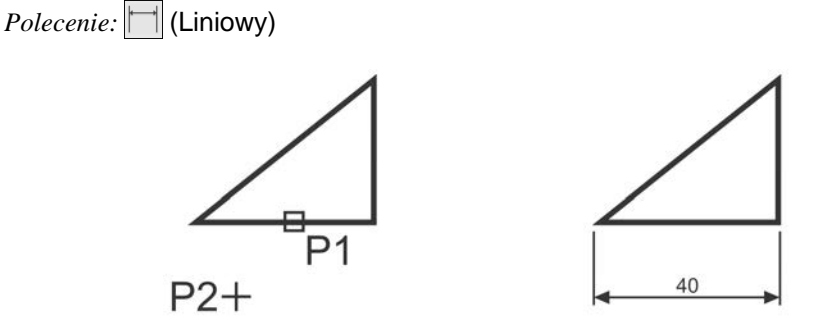

*Określ początek pierwszej pomocniczej linii wymiarowej lub <wybierz obiekt>:* **naciśnij prawy przycisk myszy** *Wybierz obiekt do wymiarowania:* **P1** *Określ położenie linii wymiarowej lub [Wtekst Tekst Kąt Poziomo pIonowo Obrócony]:* **P2**

Następnie narysuj wymiar pionowy.

*Polecenie:* | (Liniowy)

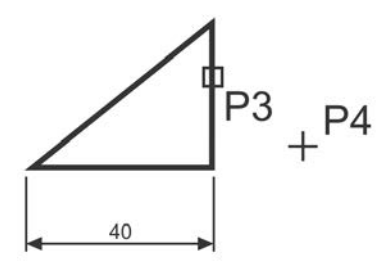

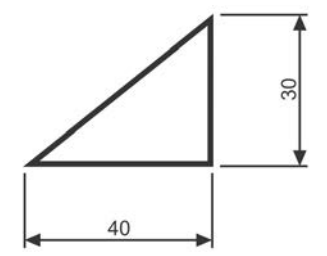

#### **174 AutoCAD 2024 PL. Pierwsze kroki**

*Określ początek pierwszej pomocniczej linii wymiarowej lub <wybierz obiekt>:* **naciśnij prawy przycisk myszy** *Wybierz obiekt do wymiarowania:* **P3** *Określ położenie linii wymiarowej lub[Wtekst Tekst Kąt Poziomo pIonowo Obrócony]:* **P4**

Narysuj wymiar dopasowany (wyrównany). Zmień rodzaj tworzonego wymiaru na wyrównany. W tym celu rozwiń listę rozwijaną wymiarów znajdująca się pod ikoną narzędzia głównego i wybierz **Wyrównany**.

*Polecenie:* (Wyrównany)

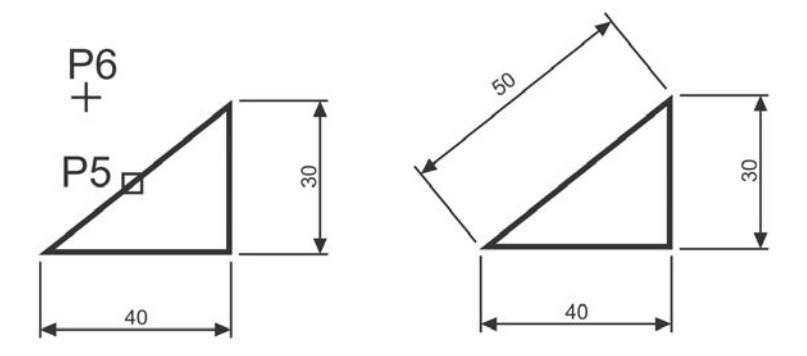

*Określ początek pierwszej pomocniczej linii wymiarowej lub <wybierz obiekt>:* **naciśnij prawy przycisk myszy** *Wybierz obiekt do wymiarowania:* **P5** *Określ położenie linii wymiarowej lub [Wtekst Tekst Kąt]:* **P6**

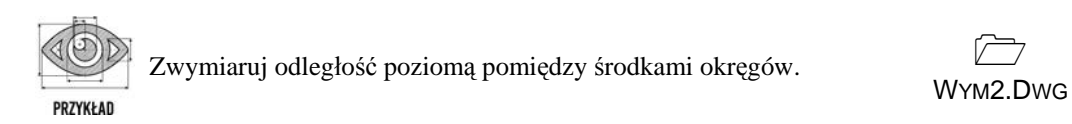

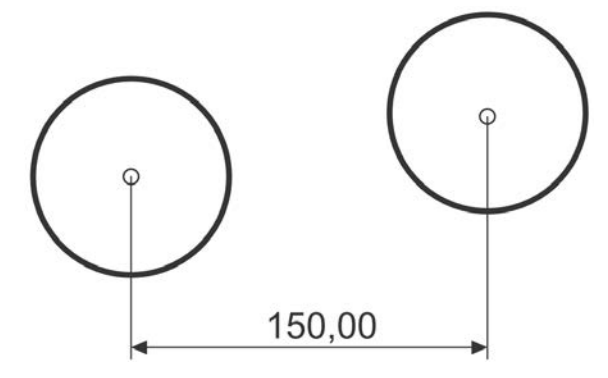

Skorzystaj z wymiaru poziomego.

*Polecenie:* | (Liniowy)

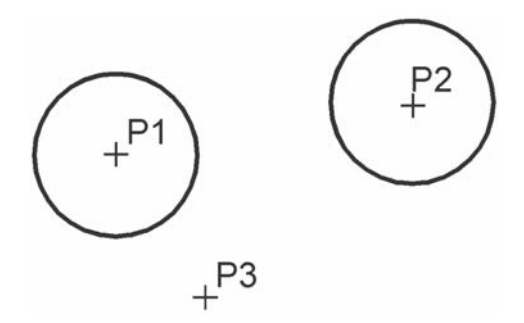

*Określ początek pierwszej pomocniczej linii wymiarowej lub <wybierz obiekt>:* **P1** *Określ początek drugiej pomocniczej linii wymiarowej:* **P2** *Określ położenie linii wymiarowej lub[Wtekst Tekst Kąt Poziomo pIonowo Obrócony]:* **P3**

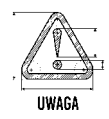

Zwróć uwagę, że w tym przykładzie wskazałeś na ekranie punkty, pomiędzy którymi został umieszczony wymiar (środki okręgów). Natomiast w przykładzie poprzednim nie wskazywałeś punktów tylko obiekt, który automatycznie wyznaczał punkty wymiarowe.

#### **Łańcuchy wymiarowe**

W praktyce często będziesz używał łańcuchów wymiarowych. AutoCAD umożliwia łatwe rysowanie dwóch ich rodzajów: bazowych i szeregowych.

Tworzenie łańcucha rozpoczynasz od narysowania jednego wymiaru liniowego, który wyznacza bazę dla łańcucha bazowego lub początek łańcucha szeregowego. Następnie rysujesz dalsze jego elementy.

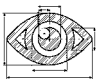

Zwymiaruj element za pomoc<sup>ą</sup> <sup>ł</sup>ańcucha bazowego i szeregowego.

LWYM1.DWG

PRZYKŁAD

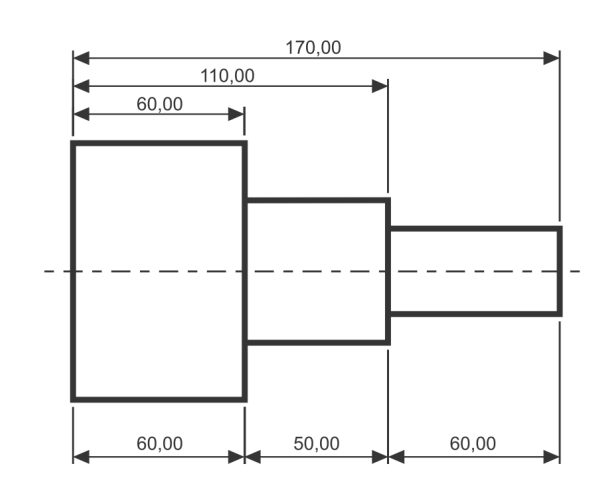

*Bazowy (na górze) i szeregowy (na dole) łańcuch wymiarowy*

Rozpocznij od narysowania wymiaru poziomego.

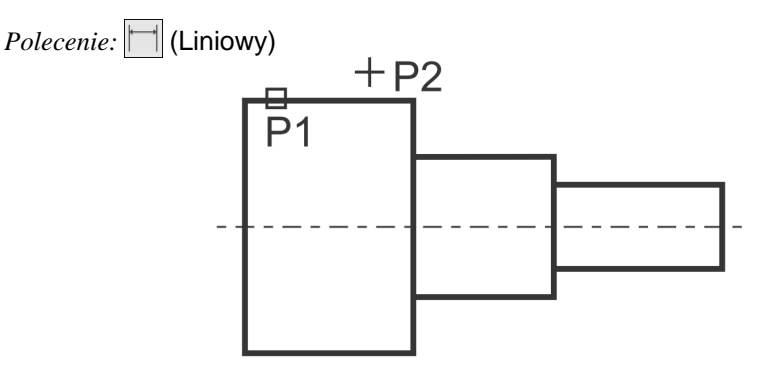

*Określ początek pierwszej pomocniczej linii wymiarowej lub <wybierz obiekt>:* **ENTER** *Wybierz obiekt do wymiarowania:* **P1** (upewnij się, że wskazałeś odcinek bliżej jego lewego końca) *Określ położenie linii wymiarowej lub[Wtekst Tekst Kąt Poziomo pIonowo Obrócony]:* **P2**

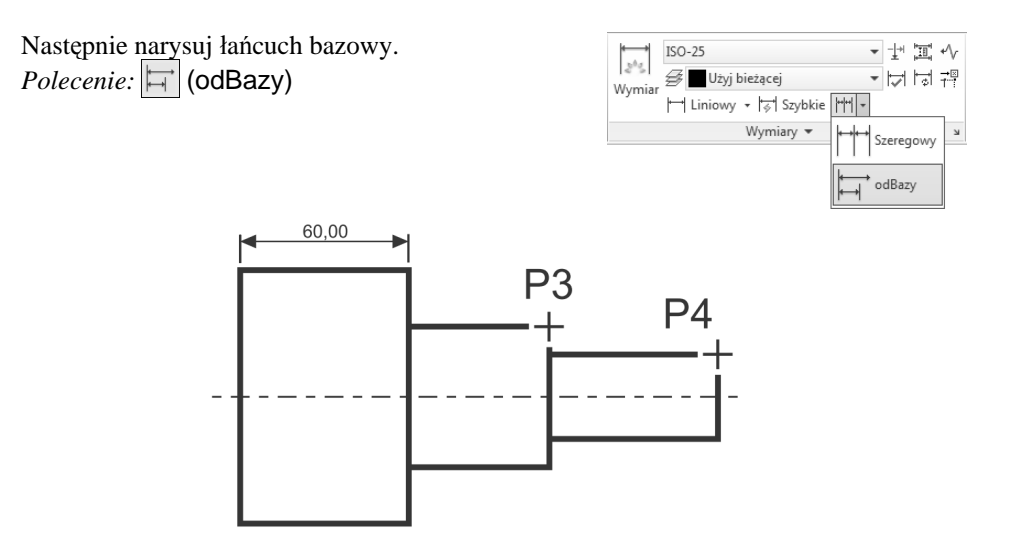

*Określ początek drugiej pomocniczej linii wymiarowej lub [Wybierz Cofaj] <Wybierz>:* **P3** *Określ początek drugiej pomocniczej linii wymiarowej lub [Wybierz Cofaj] <Wybierz>:* **P4** *Określ początek drugiej pomocniczej linii wymiarowej lub [Wybierz Cofaj] <Wybierz>:* **ENTER**

*Wybierz wymiar bazowy:* **ENTER**

Rysowanie łańcucha szeregowego rozpocznij od narysowania wymiaru poziomego. *Polecenie:* | (Liniowy)

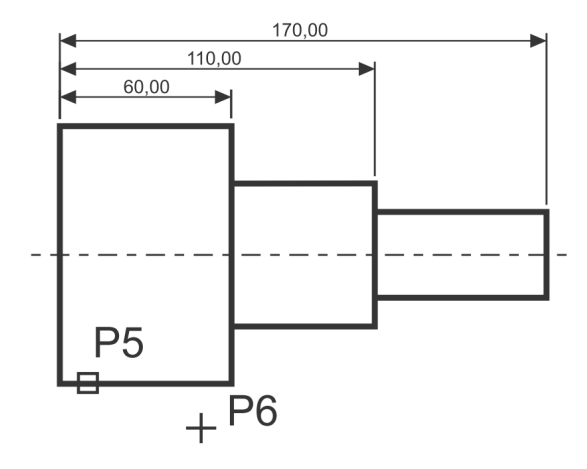

*Określ początek pierwszej pomocniczej linii wymiarowej lub <wybierz obiekt>:* **naciśnij prawy przycisk myszy**

*Wybierz obiekt do wymiarowania:* **P5** (upewnij się, że wskazałeś odcinek bliżej jego lewego końca) *Określ położenie linii wymiarowej lub[Wtekst Tekst Kąt Poziomo pIonowo Obrócony]:* **P6**

Narysuj szeregowy łańcuch wymiarowy. *Polecenie:* || || || (Szeregowy)

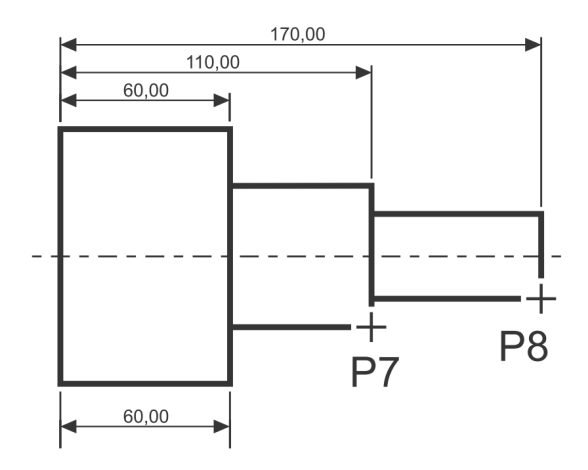

*Określ początek drugiej pomocniczej linii wymiarowej lub [Wybierz Cofaj] <Wybierz>:* **P7** *Określ początek drugiej pomocniczej linii wymiarowej lub [Wybierz Cofaj] <Wybierz>:* **P8** *Określ początek drugiej pomocniczej linii wymiarowej lub [Wybierz Cofaj] <Wybierz>:* **ENTER**

*Wybierz wymiar szeregowy:* **ENTER**

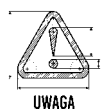

Podczas tworzenia wymiaru poziomego wybierałeś element (jeszcze przed rozpoczęciem rysowania łańcucha). Miejsce wyboru tego elementu jest istotne — jego bliższy koniec wyznacza linię bazową oraz linię początkową łańcucha wymiarowego. Jeżeli łańcuch wymiarowy będzie rozbudowywany w prawo, wskazać trzeba odcinek z lewej strony. Jeżeli natomiast będzie on rozbudowywany w lewo, trzeba wskazać odcinek z prawej strony.

#### **Wymiarowanie średnic i promieni**

AutoCAD oferuje narzędzia służące do wymiarowania promienia oraz średnicy okręgów i łuków. Umożliwiają one również zaznaczenie środka okręgu i łuku. Wyróżniamy trzy rodzaje wymiarów promieniowych, są to: średnica, promień, znacznik środka. Ten ostatni umieszczono w panelu **Osie symetrii**.

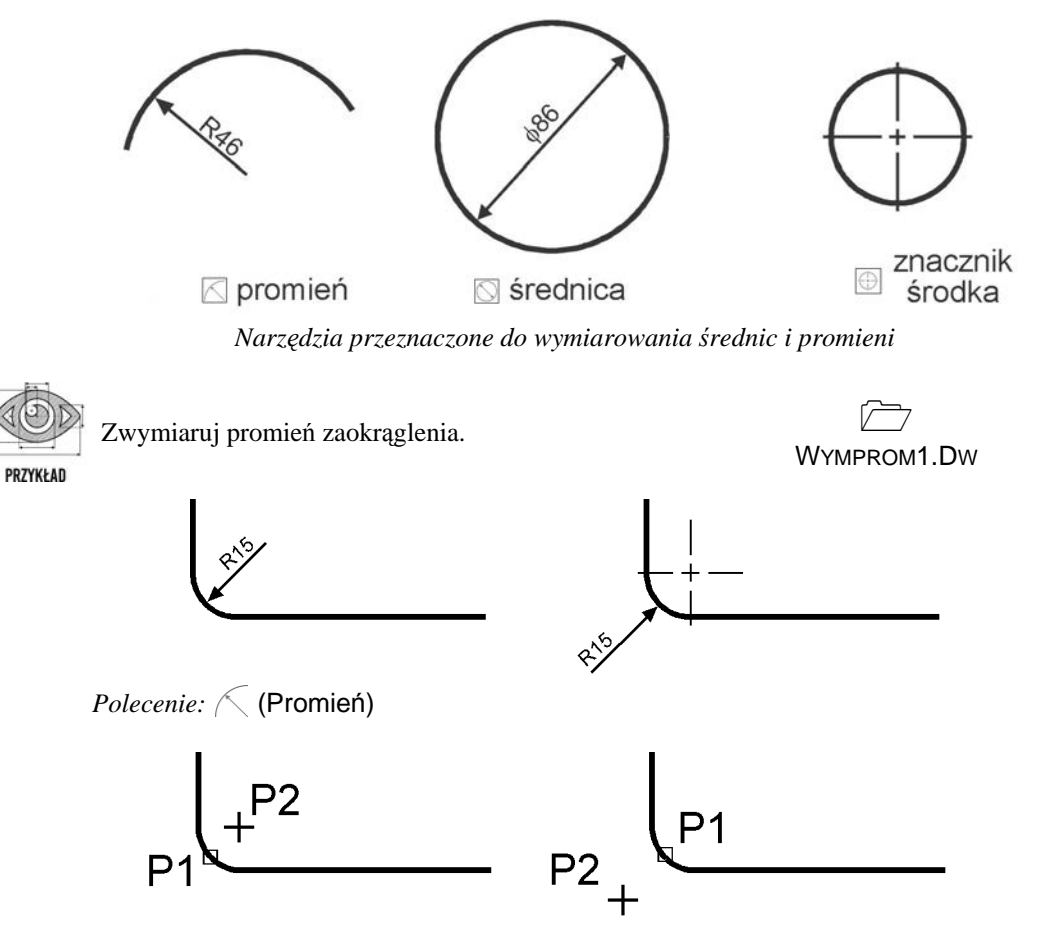

*Wybierz łuk lub okrąg:* **P1** *Określ położenie linii wymiarowej lub [Wtekst Tekst Kąt]:* **P2**

#### **Wymiarowanie kątów**

Za pomocą tej funkcji wymiarujemy kąt, który może być wyznaczony przez dwa odcinki, łuk lub trzy punkty.

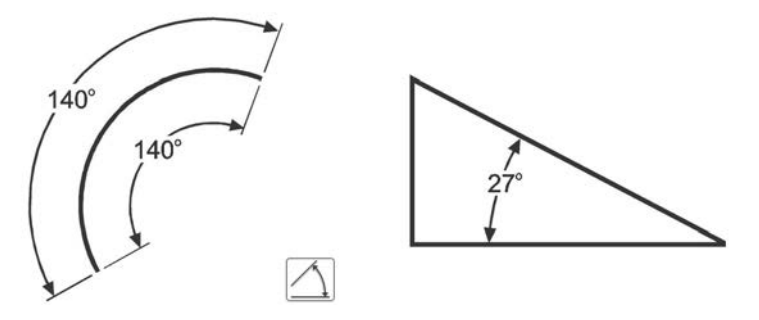

*Narzędzie przeznaczone do wymiarowania kątów*

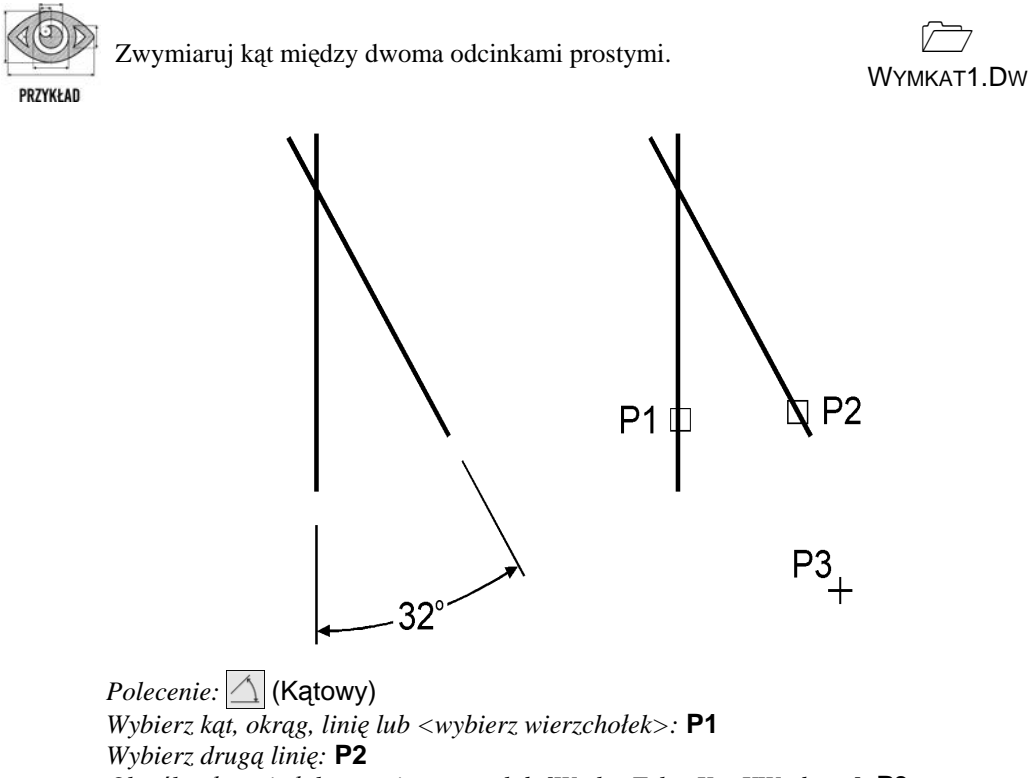

*Określ położenie łuku wymiarowego lub [Wtekst Tekst Kąt KWadrant]:* **P3**

#### **Szybki wymiar**

W AutoCAD-zie istnieje możliwość dokonania szybkiego zwymiarowania kilku obiektów "za jednym zamachem". Polecenie to znakomicie nadaje się do szybkiego tworzenia łańcuchów wymiarowych. Umożliwia również edycję utworzonych za jego pomocą wymiarów.

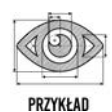

Za pomocą funkcji szybkiego wymiarowania narysuj bazowy łańcuch wymiarowy.

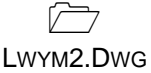

 $\omega_{\rm{fit}}^2$ 

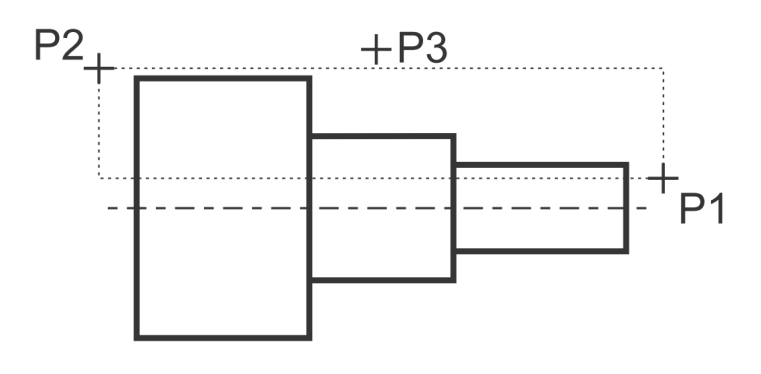

*Polecenie:* (Szybkie)

*Wybierz geometrię do wymiarowania:* **P1**

*Określ przeciwległy narożnik:* **P2**

*Wybierz geometrię do wymiarowania:* **naciśnij prawy przycisk myszy** *Określ położenie linii wymiarowej lub [Szeregowy Piętrowy odBazy Współrzędne pRomień śreDnica punktOdniesienia Edycja Ustawienia] <Szeregowy>:* **b** *Określ położenie linii wymiarowej lub[Szeregowy Piętrowy odBazy Współrzędne pRomień śreDnica punktOdniesienia Edycja Ustawienia] <odBazy>:* **P3**

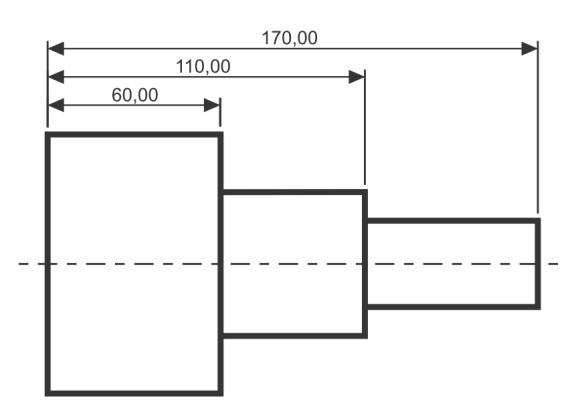

Za pomocą funkcji szybkiego wymiarowania narysuj łańcuch wymiarowy — taki jak na rysunku.

 $\Box$ LWYM3.DWG

PRZYKŁAD

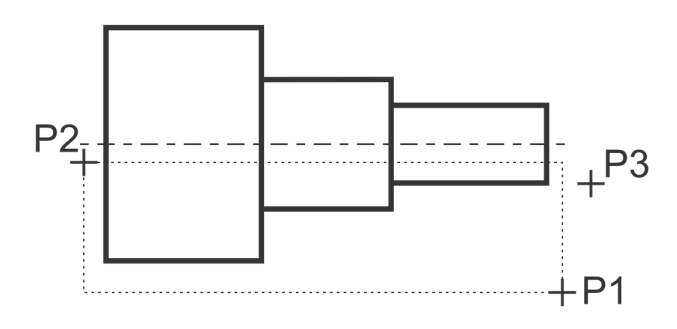

*Polecenie:* (Szybkie) *Wybierz geometrię do wymiarowania:* **P1** *Określ przeciwległy narożnik:* **P2** *Wybierz geometrię do wymiarowania:* **naciśnij prawy przycisk myszy** *Określ położenie linii wymiarowej lub [Szeregowy Piętrowy odBazy Współrzędne pRomień śreDnica punktOdniesienia Edycja Ustawienia] <Szeregowy>:* **p** *Określ położenie linii wymiarowej lub [Szeregowy Piętrowy odBazy Współrzędne pRomień śreDnica punktOdniesienia Edycja Ustawienia] <Piętrowy>:* **P3**

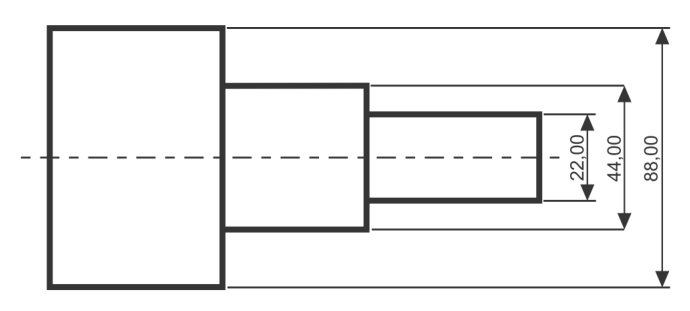

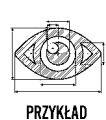

Za pomocą funkcji szybkiego wymiarowania zwymiaruj promienie czterech okręgów.

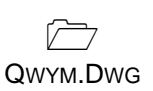

*Polecenie:*  $|\cdot|$  (Szybkie)

*Wybierz geometrię do wymiarowania:* **wskaż 4 okręgi po kolei** *Wybierz geometrię do wymiarowania:* **naciśnij prawy przycisk myszy** *Określ położenie linii wymiarowej lub [Szeregowy Piętrowy odBazy Współrzędne pRomień śreDnica punktOdniesienia Edycja Ustawienia] <Szeregowy>:* **r** *Określ położenie linii wymiarowej lub[Szeregowy Piętrowy odBazy Współrzędne pRomień śreDnica punktOdniesienia Edycja Ustawienia] <pRomień>:* **wskaż położenie linii wymiarowej**

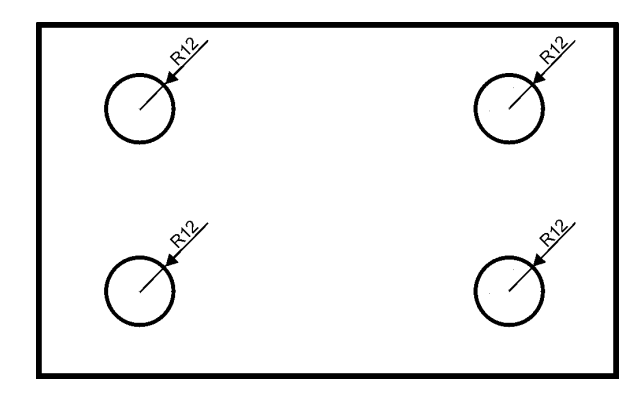

#### **Wielkość wymiarów**

Istnieje możliwość zmiany wielkości rysowanych wymiarów. Wpisz z klawiatury **DIMSCALE**. W odpowiedzi na "*Podaj nową wartość DIMSCALE <1.0000>:*" podaj współczynnik skali dla nowo-rysowanych wymiarów.

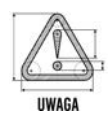

Zmiana współczynnika nie będzie dotyczyła wymiarów, które już znajdują się na rysunku. Jeśli chcesz zmienić wielkości wymiarów znajdujących się na rysunku w taki sposób, żeby odzwierciedlały bieżący współczynnik skali wymiarów, kliknij ikonę (Aktualizuj) i w odpowiedzi na komunikat "*Wybierz obiekty:*" wskaż na rysunku wymiary, których współczynnik skali ma zostać zaktualizowany.

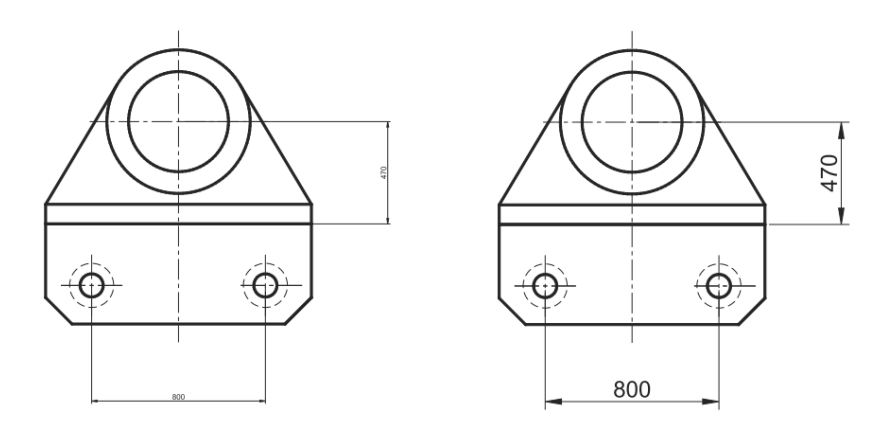

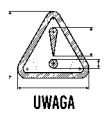

W celu modyfikacji wielkości, wyglądu i innych parametrów wymiarów posługujemy się stylami wymiarowymi (polecenie WYMSTYL).

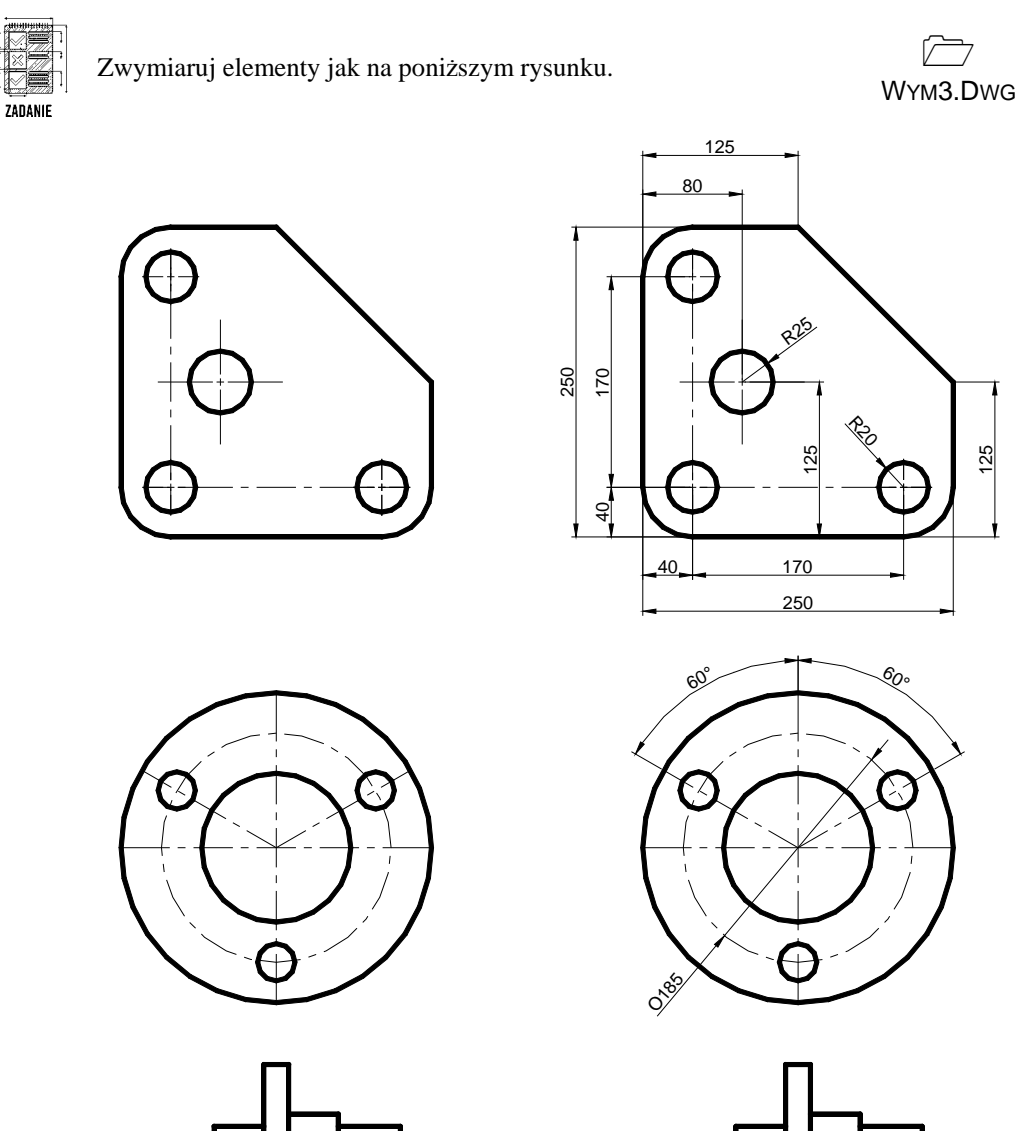

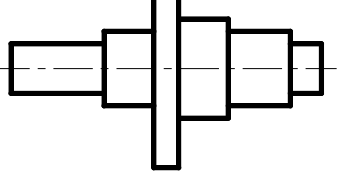

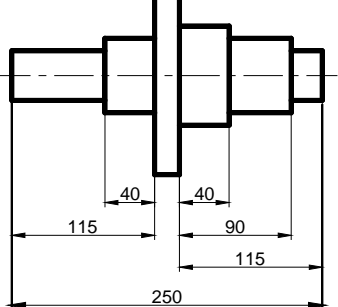

### PROGRAM PARTNERSKI GRUPY HELION

1. ZAREJESTRUJ SIĘ<br>2. PREZENTUJ KSIĄŻKI

Zmień swoją stronę WWW w działający bankomat!

Dowiedz się więcej i dołącz już dzisiaj! http://program-partnerski.helion.pl

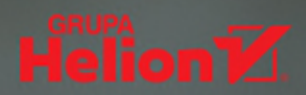

## AutoCA **2024 PL**

#### Czy znasz już legendarny AutoCAD?

AutoCAD to program stworzony i dystrybuowany przez firmę Autodesk. Od kilku dekad służy inżynierom na całym świecie do komputerowego tworzenia dwu- i trójwymiarowych projektów. Powszechnie korzystają z niego między innymi konstruktorzy, architekci, elektronicy i mechanicy, a także inni specjaliści, którzy zajmują się projektowaniem lub korzystają z rysunków technicznych.

Przez lata funkcjonowania na rynku AutoCAD był - i wciąż jest! - rozwijany i udoskonalany. Program pojawiał się w kolejnych wersjach językowych, jak również był wydawany z nakładkami, dzieki którym coraz lepiej odpowiadał na specyficzne potrzeby osób działających w rozmaitych sektorach branży inżynieryjnej. W jego spopularyzowaniu w naszym kraju bez watpienia spory udział miał napisany przez Andrzeja Pikonia podrecznik, z którego najnowszego wydania, dostosowanego do wersji AutoCAD 2024 PL, zaraz zaczniesz korzystać.

- Pierwszy rysunek i współrzędne
- Obiekty, ich modyfikacja, uchwyty i rysowanie precyzyjne
- **E** Linie, szyk kołowy i prostokatny
- Kreskowanie
- **Menedżer właściwości**
- Napisy, wymiary, bloki, warstwy, wydruk
- Rysunek parametryczny

Jeśli stawiasz pierwsze kroki na drodze swojej przygody z AutoCAD-em, ta książka będzie Twoim najlepszym przyjacielem i przewodnikiem!

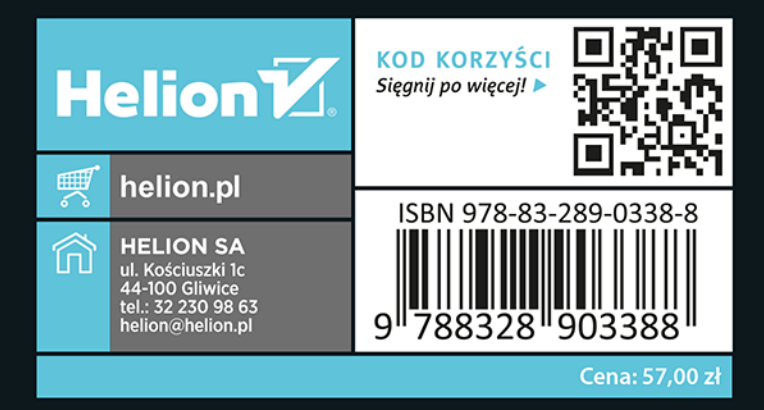